## **Court Access Portal – Attorney Delegate Access**

## **Prerequisites:**

- A) Elevated access to case via attorney account
  - a. See FAQ "Registering Attorney"
- B) User receiving access has a registered account
  - a. To Grant Access: From the home screen, click the "My Attorney Cases" tile

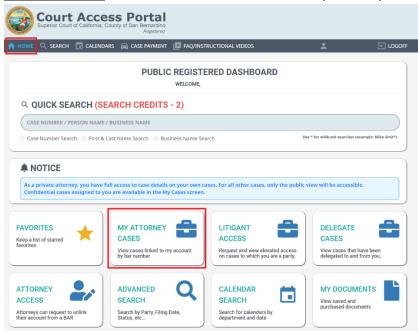

2) Select "Delegate Case" for a case you wish to delegate access to.

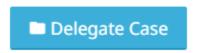

3) Enter the e-mail of the account you wish to delegate to and click "Delegate" DELEGATE ACCESS

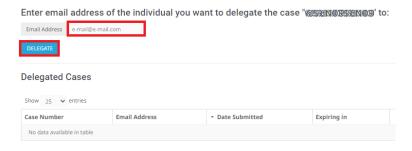

4) Read and accept the terms.

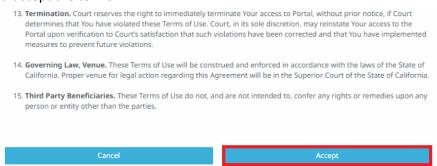

5) You will now see the case has been delegated to a 3<sup>rd</sup> party.

## **DELEGATE ACCESS**

Enter email address of the individual you want to delegate the case " \$331103311031 to:

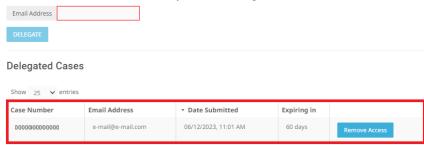

- a. NOTE: delegation will expire 60 days from the date of delegation.
- 6) To remove access, click "Remove Access"

## **DELEGATE ACCESS**

Enter email address of the individual you want to delegate the case "@\$@N@\$@N@\$@N@\$ to:

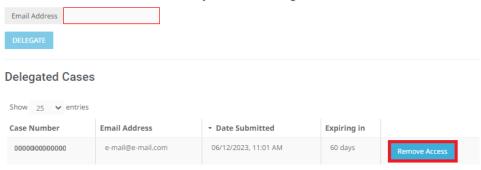

7) Click "OK"

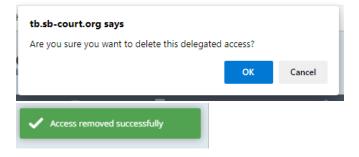